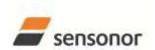

# **EvaluationTool**

# STIM202 Evaluation Kit

## Table of contents:

| 1 G        | ENERAL DESCRIPTIONS                                                    | 2  |
|------------|------------------------------------------------------------------------|----|
| 2 K        | IT CONTENTS                                                            | 3  |
| <b>2</b> N | II CONTENTS                                                            |    |
| 3 K        | IT FEATURES                                                            | 3  |
| 4 C        | ONFIGURABLE AND READABLE PARAMETERS                                    | 3  |
| 5 S        | YSTEM REQUIREMENTS                                                     | 4  |
| 6 G        | ETTING STARTED                                                         | 4  |
| 6.1        | INSTALLATION OF NI SERIAL DRIVER                                       | 4  |
| 6.2        | INSTALLATION OF PC SOFTWARE                                            |    |
| 6.3        | FIRST HARDWARE CONNECTIONS                                             |    |
| 6.         | .3.1 Common preparations                                               |    |
| 6.         | .3.2 For preparing the PCI kit (skip this step if the USB kit is used) | 8  |
| 6.         | .3.3 For preparing the USB kit (skip this step if the PCI kit is used) |    |
| 6.         | .3.4 Common verifications                                              |    |
| 6.4        | FIRST PC SOFTWARE START-UP                                             | 10 |
| 7 IN       | NTRODUCTION TO PC SOFTWARE                                             | 14 |
| 7.1        | PANELS OVERVIEW                                                        | 14 |
| 7.2        | MAIN PANEL MENUS                                                       | 15 |
| 7.3        | NORMAL MODE PANEL DESCRIPTIONS                                         | 16 |
| 7.4        | SERVICE MODE PANEL DESCRIPTIONS                                        | 16 |
| 7.5        | MEASURE PANEL DESCRIPTIONS                                             |    |
| 7.6        | LOGGING PANEL DESCRIPTIONS                                             |    |
| 7.7        | PARAMETERS PANEL DESCRIPTIONS                                          |    |
| 7.8        | MESSAGES FROM THE PROGRAM                                              | 19 |

## 1 General descriptions

The STIM202 evaluation kits provide measurement and configuration access to STIM202 multi-axis gyro modules. Gyro module configuration, graphical result presentation and save data to file functions are supported. The single voltage supply required for operation is provided from any PC or laptop USB port.

Two alternative evaluation kits are available, for either PCI or USB connectivity.

## 1. STIM202 EVK PCI

The evaluation kit with PCI connectivity is the recommended solution for thorough characterization. The kit is in the following referred to as "the PCI kit"

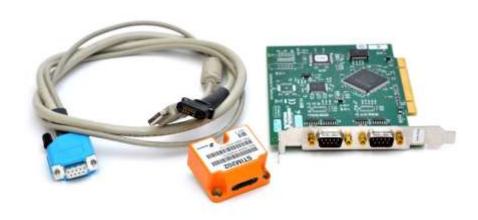

Figure 1: STIM202 EVK PCI

#### 2. STIM202 EVK USB

The evaluation kit with USB connectivity provides the alternative solution, e.g. for smaller, portable laptop setups, and is an excellent choice for gyro module configuration and shorter measurement series. The kit is in the following referred to as "the USB kit"

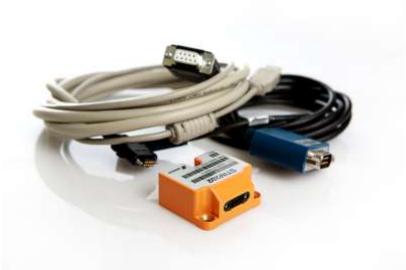

Figure 2: STIM202 EVK USB

Note that the evaluation kits does not include the gyro module.

#### 2 Kit contents

- STIM202 communication and power cable
- Either of the two options for interface hardware;
  - o PCI to RS422 interface card, "the PCI card", for the PCI kit, supporting all gyro module transmission bit rates (377400, 460800 and 921600 bits/s)
  - USB to RS422 interface cable, "the USB cable", for the USB kit, supporting only the default gyro module transmission bit rate (460800 bits/s)
- Memory stick with PC software and User manual
- Torx screw driver for fixing connector of communication and power cable to gyro module
- · Hard copy of User manual

#### 3 Kit Features

- PCI or USB connectivity to PCs/ laptops
- Up to 1000Hz sampling rate
- Temperature measurements
- Service mode access
  - o Full gyro module information
  - o Full gyro module configuration capability
  - o Detailed gyro module diagnostics
  - Help section
- Measure panel
  - o Data presentations and save data to file capability
  - Custom scale and zoom functions
  - o CRC check
- Logging panel
  - Support for any measurement duration (only limited by HD memory and processor capacity of PC)
  - Various stop criteria for measurement series (Manually, No of samples or Time elapsed)
- Measurements on 2 gyro modules simultaneously supported (requires either one or two additional cables depending on the kit in use)

## 4 Configurable and readable parameters

In addition to measurements, the evaluation kits provide access to the following gyro module user configurable parameters:

- Output format (angular rate, increment angle, etc.)
- Datagram format (standard, extended, etc.)
- Sampling rate (125 samples/s, 250 samples/s, etc.)
- Bandwidth/ Low pass filter frequency (16Hz, 33Hz, etc.)
- RS422 transmission bit rate (374400 bits/s, 460800 bits/s, etc.)
- Number of stop bits in datagram (1 or 2 stop bits)
- Parity bit (no parity, odd parity, even parity)
- Line/ Datagram termination (on/off, None/ <CR><LF>)

The evaluation kits provide access to the following user readable gyro module parameters:

- Unit part number
- Serial number
- Firmware revision
- Hardware revision
- Guro module diagonistics

Gyro module diagnostic information includes RAM and flash checks, stack handling checks, status of internal voltage supply references, and various parameter reports for each measurement axis.

Note: External trigger functionality of STIM202 are not supported by the evaluation kits.

DOK333 rev.05 3/20 Jan 2012

#### 5 System requirements

- Windows XP SP2 (or later), Windows Vista, Windows 7 (32/64bit)
- 1 free USB port and 1 free PCI slot for the PCI kit
- 2 free USB ports for the USB kit
- Quad core processor recommended (when simultaneously logging data from two gyro modules)

### 6 Getting started

Two separate software installations are required:

- NI serial driver installation
- PC software installation

#### 6.1 Installation of NI serial driver

Install the National Instruments (NI) serial driver from the CD-ROM included in the kit. This process is self-instructive. Follow the on-screen messages without doing any configuration changes.

Figure 3 and Figure 4 show two of the messages that appear during serial driver installation.

The NI serial driver can also be found from the Sensonor support site. Use this site to regularly check for updates.

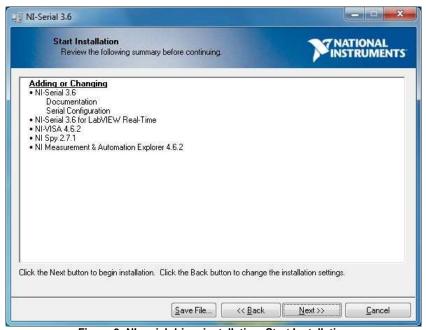

Figure 3: NI serial driver installation. Start Installation

DOK333 rev.05 4/20 Jan 2012

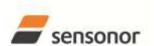

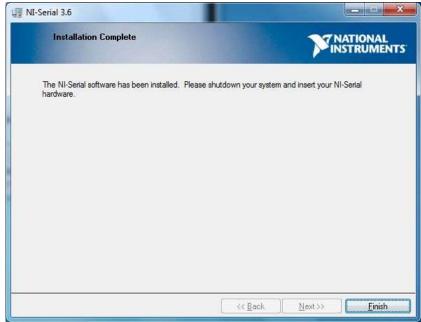

Figure 4: NI serial driver installation. Installation complete

## 6.2 Installation of PC software

Install the PC software by running "setup.exe" found on the included memory-stick. Follow the on-screen instructions to complete the installation. See Figure 5 through Figure 10 for guidance.

The PC software can also be downloaded from the <u>Sensonor support site</u>. Use this site regularly to check for updates.

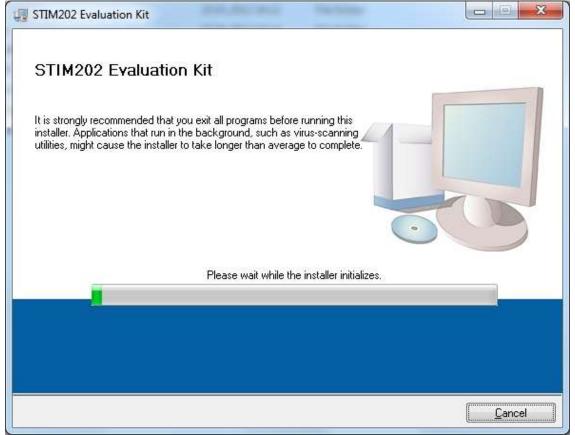

Figure 5: PC software installation (1 of 6). Installer initialization

DOK333 rev.05 5/20 Jan 2012

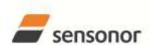

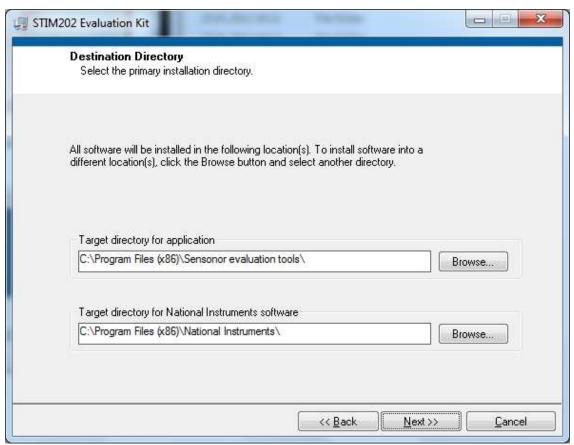

Figure 6: PC software installation (2 of 6)

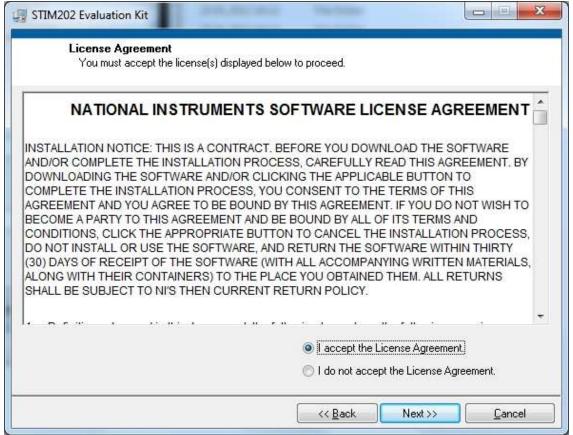

Figure 7: PC software installation (3 of 6)

DOK333 rev.05 6/20 Jan 2012

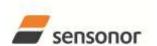

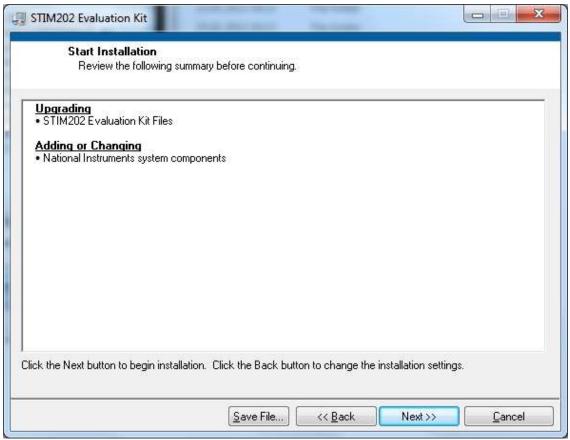

Figure 8: PC software installation (4 of 6)

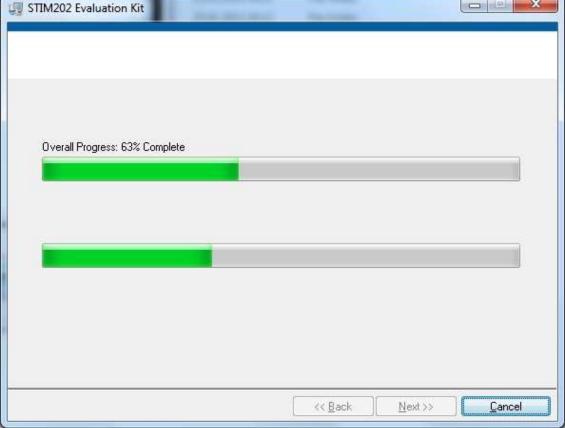

Figure 9: PC software installation (5 of 6)

DOK333 rev.05 7/20 Jan 2012

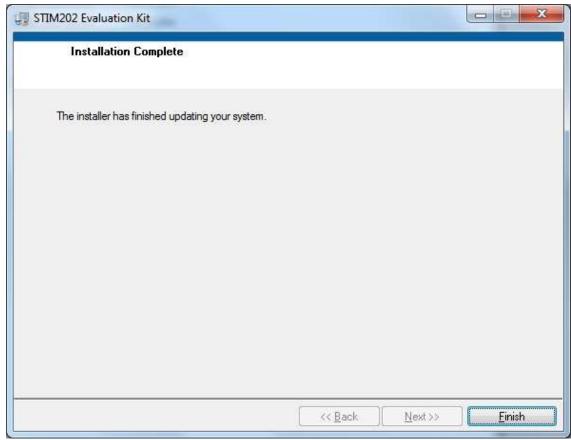

Figure 10: PC software installation (6 of 6). Installation complete

#### 6.3 First hardware connections

#### 6.3.1 Common preparations

1. Connect a gyro module to the Micro-D connector of the *STIM202 communication and power cable*. Use the T6 Screw driver (included) for tightening the fixing screws of the connector to gyro module

## 6.3.2 For preparing the PCI kit (skip this step if the USB kit is used)

- 2. Install the PCI card into a free PCI slot of the PC cabinett
- 3. Connect the 9 pin D-SUB connector of the STIM202 communication and power cable to either PORT 1 or PORT 2 of the PCI card. Tighten the screws of the D-SUB connector to ensure a good electrical connection

#### 6.3.3 For preparing the USB kit (skip this step if the PCI kit is used)

- 2. Connect the 9 pin D-SUB connector of the *STIM202 communication and power cable* to the *USB cable*. Tighten the screws of the *STIM202 communication and power cable* to ensure a good electrical connection. See Figure 2 to identify two cables if necessary. (The *USB cable* is the black one with blue connectors.)
- 3. Connect the (blue) USB connector of the USB cable into a free USB port of the laptop/ PC

### 6.3.4 Common verifications

4. Verify that the NI serial driver installation has completed successfully in the Device Manager. See *Control Panel -> Hardware and Sound,* or similar path, to locate this. An example for Device Manager in Windows 7 is shown in Figure 11

DOK333 rev.05 8/20 Jan 2012

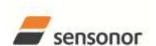

## **EvaluationTool**

## STIM202 Evaluation Kit

5. Notice the assigned COM port(s) as this information is needed later for connecting to gyro module(s) from PC software

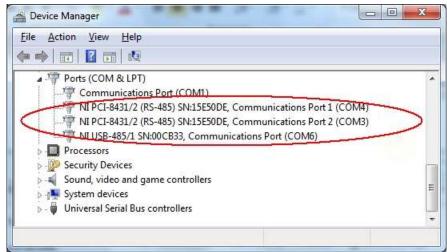

Figure 11: COM port assignments for PCI card and USB cable in Windows 7

#### 6.4 First PC software start-up

 Navigate to the 'Sensonor evaluation tools' folder from Windows start menu. Click on the shortcut named "STIM202 EVK" to start the PC software. Ensure to run program as administrator (as this is needed for full function)

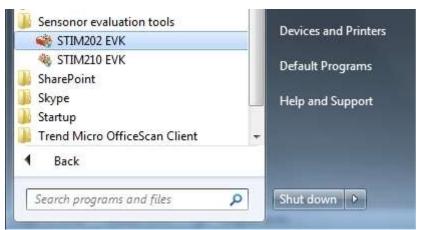

Figure 12: Starting PC software from Windows 7 start menu

2. A pop-up box for software registration appears. Fill in four open fields and click "Submit". The default email client opens. Press "Send" in order to complete this step (and the user information is sent back to Sensonor)

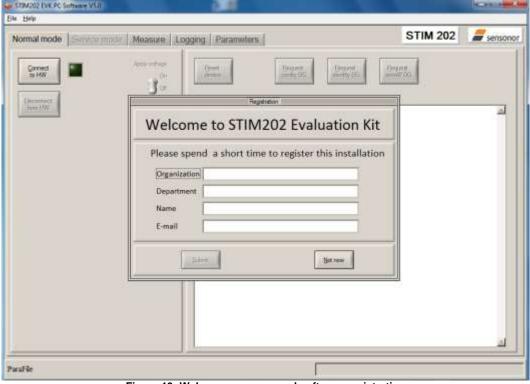

Figure 13: Welcome message and software registration

DOK333 rev.05 10/20 Jan 2012

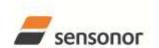

3. A pop-up box appears, asking for a parameter (.INI) file. Select the INI-file available in the installation folder and click "Load"

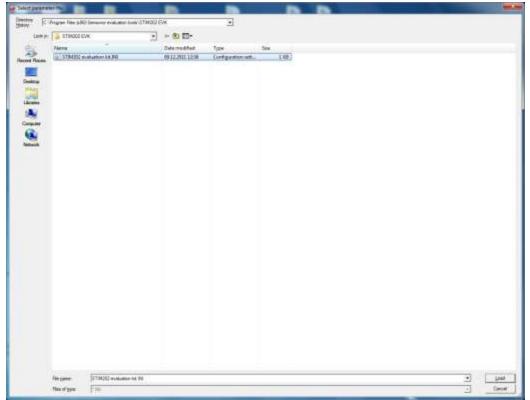

Figure 14: INI-file selection

4. The Normal mode panel is shown

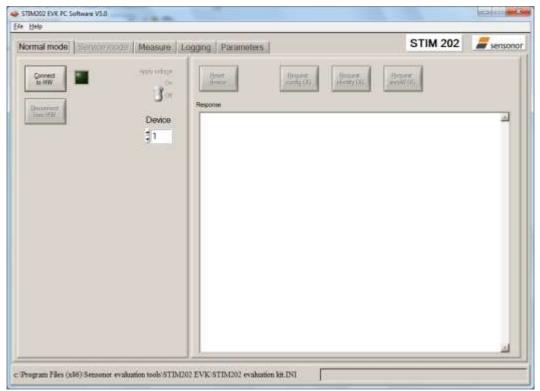

Figure 15: Normal mode panel after selecting INI-file

DOK333 rev.05 11/20 Jan 2012

5. Verify the correct COM port settings in the Parameters view. Password to edit is 'stim'. Click "OK" to confirm when the correct COM port(s) is (are) selected

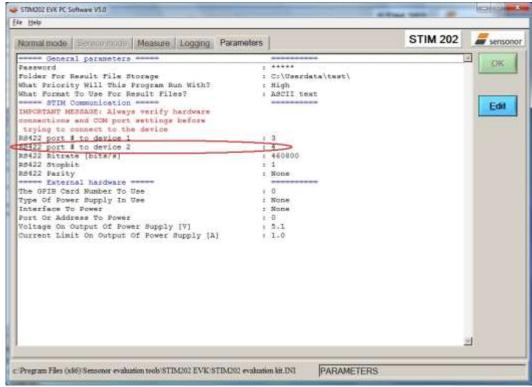

Figure 16: Editing the INI-file in order to verify the correct COM port settings

6. Establish connection to module by clicking the 'Connect to HW' button in Normal mode panel. A green LED light appears, indicating that the COM port(s) is (are) opened

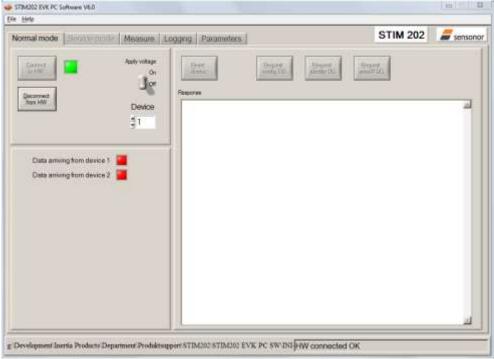

Figure 17: Normal mode panel after first hardware connection

DOK333 rev.05 12/20 Jan 2012

7. Change the 'Apply voltage' control switch position to 'On'. The pop-up message telling "Turn on device supply voltage" appears. Do this by inserting the USB connector of the *STIM202 communication and power cable* into a free USB port of the PC/ laptop. Confirm the supply voltage applied by clicking 'OK' on the pop-up message

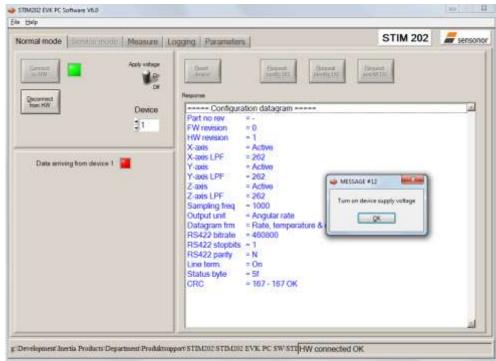

Figure 18: Normal mode panel when USB connector of STIM202 communication and power cable is to be inserted

8. Verify the connection to module by clicking on the 'Request config DG' button. An example of such a result is shown in Figure 19. (The kit is now ready for use!)

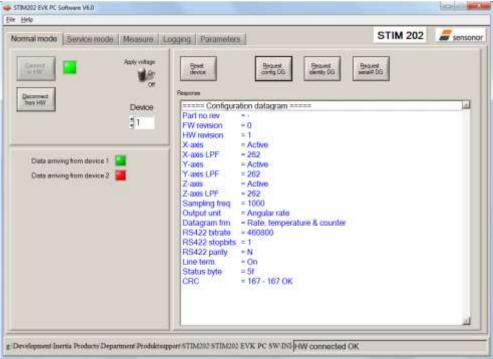

Figure 19: Result of sending 'Request config DG' to the gyro module

DOK333 rev.05 13/20 Jan 2012

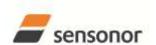

#### 7 Introduction to PC software

#### 7.1 Panels overview

In addition to the panel already shown (Normal mode and Parameters panel), other panels are also available:

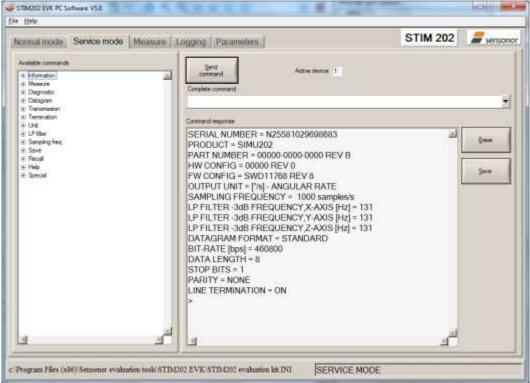

Figure 20: Service mode panel

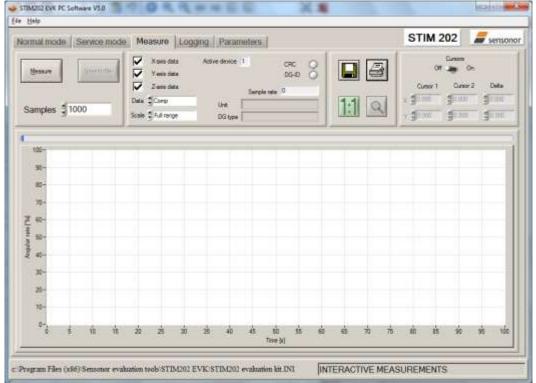

Figure 21: Measure panel

DOK333 rev.05 14/20 Jan 2012

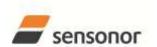

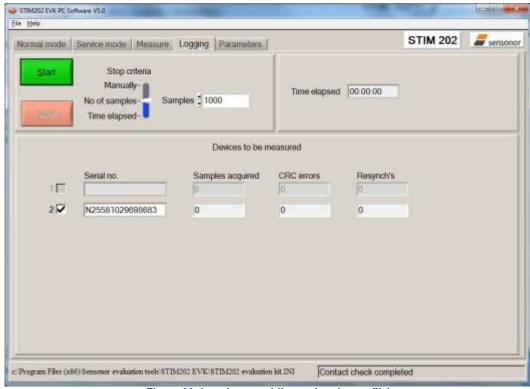

Figure 22: Logging panel (for saving data to file)

## 7.2 Main panel menus

| Menu                              | Description                                                                                                    |
|-----------------------------------|----------------------------------------------------------------------------------------------------|
| 'File' → 'New parameter file'     | For creating a new INI-file. Notice that this new INI-file also needs be edited by the user before taken into use. The content is not equal to any existing INI-files. Notice also that the Parameters view in the software is not updated with the new INI-file content until the user clicks the "Edit" button (this triggers an update of this |
|                                   | view)                                                                                                    |
| 'File' → 'Open parameter file'    | For opening and taking a specific INI-file into use                                                                                                    |
| 'File' → 'Save parameter file as' | To save parameters into an INI-file                                                                                                    |
| 'File' → 'Print parameters'       | For printing the current 'Parameters' content at the default printer                                                                                                    |
| 'File' → 'Edit parameters'        | To edit the 'Parameters' content                                                                                                    |
| 'File' → 'Exit'                   | To exit program                                                                                                    |
| 'Help' → 'Check for updates'      | Opens the Sensonor support site in a web browser. NI serial drivers, any PC software updates and new releases of User manuals can be obtained from here                                                                                                    |
| 'Help' → 'About'                  | About the program (Program name, publisher and software revision number)                                                                                                    |

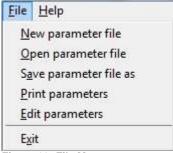

<u>Check for updates</u>
<u>About</u>
Figure 24: Help menu

Figure 23: File Menu

DOK333 rev.05 15/20 Jan 2012

## **EvaluationTool**

# STIM202 Evaluation Kit

## 7.3 Normal mode panel descriptions

Table 1: Normal mode panel descriptions

| Panel unit                    | Functionality and description                                                     |
|-------------------------------|-----------------------------------------------------------------------------------|
| Connect to HW                 | To connect to interface hardware. Opens PC COM port according to selections in    |
|                               | active parameter file                                                             |
| LED                           | Indicator for hardware connection. A GREEN light indicates the corresponding COM  |
|                               | port is opened                                                                    |
| Disconnect from HW            | To Disconnect from interface hardware. Closes the corresponding COM port          |
| Apply voltage switch (On/Off) | To be switched manually (ON or OFF) by user when asked to. Controls certain       |
|                               | functions of the PC software                                                      |
| Device box                    | Should hold the correct gyro module (device) number according to active parameter |
|                               | file. Choice depends on which gyro module and COM port the user wants to operate  |
| Reset device button           | Resets the gyro module. Sends reset command ('R')                                 |
| Request config DG button      | Sends command ('C') to receive configuration datagram                             |
| Request identity DG button    | Sends command ('N') to receive part number datagram                               |
| Request serial# DG button     | Sends command ('I') to receive serial number datagram                             |
| Response window               | Lists responses from the gyro module                                              |

#### 7.4 Service mode panel descriptions

Service mode is used for gyro module configuration.

Service mode is entered by clicking on the Service mode tab next to the Normal mode tab. Panel units, functionalities and descriptions are listed in Table 2. Exit from gyro module Service mode to Normal mode is done by pressing one of the other panel tabs (Normal, Logging, Service or Parameter panel tab).

Note: Changes made for the gyro module in Service mode are only stored permanently in gyro module flash memory when the save command ('s') is issued.

Table 2: Service mode panel descriptions

| Panel unit                                                                                                    | Functionality and description                                                                                   |  |
|----------------------------------------------------------------------------------------------------|----------------------------------------------------------------------------------------------------|--|
| Available commands window                                                                                                    | Shows a list of available commands. See product datasheet for details                                           |  |
| Complete command window  Contains the complete command to send. It is auto-completed by usage of listings in the available commands window. Left click in the complete commands window shows a list of earlier sent commands. Right click enables manual entry |                                                                                                    |  |
| Send command button Sends command to the gyro module                                                                                                    |                                                                                                    |  |
| Active device indicator                                                                                                    | Informs about the active gyro module (device). Corresponding COM port is according to the active parameter file |  |
| Command response window                                                                                                    | Shows the responses from the gyro module. See product datasheet for details                                     |  |
| Erase button                                                                                                    | Erases the content of the command response window                                                               |  |
| Save button                                                                                                    | Saves the content of the command response window to a text file with a detailed date and time tag               |  |

DOK333 rev.05 16/20 Jan 2012

## 7.5 Measure panel descriptions

Table 3: Measure panel descriptions

| Panel unit                    | Functionality and description                                                       |
|-------------------------------|-------------------------------------------------------------------------------------|
| Measure button                | Starts a measurement series                                                         |
| Samples box                   | Defines the number of samples to be collected (max 50 millions)                     |
| Save to file button           | Saves data from a completed measurement series to a result file. The file path      |
|                               | defined in the active parameter file is proposed                                    |
| X-, Y- and Z-axis check boxes | Selects which axis data to present in the graph area (up to 3 axes can be plotted)  |
| Active device indicator       | Informs about the active gyro module (device). Corresponding COM port is according  |
|                               | to the active parameter file                                                        |
| CRC and DG-ID LEDS            | Confirms all CRC checks and DG-IDs as expected. Normally GREEN. LEDs turn           |
|                               | RED if checks fail                                                                  |
| Data box                      | Selects which datagram content to be shown. Several options are available,          |
|                               | depending on the active datagram type. Use the arrows in the left side of box to    |
|                               | scroll between available selections. The plot updates immediately if a measurement  |
|                               | series has already been done.                                                       |
| Scale box                     | Enables user to select between different scales (Full range, User defined, or Auto) |
| Sample rate box               | Informs what sample rate has been used for the measurements                         |
| Unit box                      | Indicated the active Output unit (Angular Rate, Incremental Angle, etc.)            |
| DG type box                   | Shows the type of datagram received                                                 |
| Save to disk icon             | Saves a picture of the plotted data to file                                         |
| Print icon                    | Prints a picture of the plotted data to the default printer                         |
| 1:1 icon                      | Resets zoom level to 1:1 (if ZOOM is active. See below)                             |
| Zoom icon                     | Enables a custom zoom of the presented results in the strip chart (graph area)      |
|                               | according to placement of available cursors                                         |
| Cursors (On/Off) switch       | Enables usage of cursors (default is Off)                                           |
| Cursor 1                      | Shows the location of cursor no 1                                                   |
| Cursor 2                      | Shows the location of cursor no 1                                                   |
| Delta                         | Shows the delta between the two cursor locations (X and Y values)                   |
| Progress bar                  | A blue continuous line shows the measurement series progress                        |
| Lower bar on panel            | Shows the INI-file in use and the active mode (NORMAL MODE)                         |

## Save data to file from measure panel:

An example of a result file is shown in Figure 25, for a standard datagram measurement series of device # 1. A description of each of its column of data is found in Table 4.

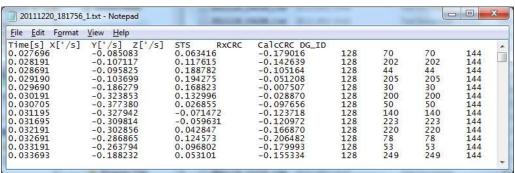

Figure 25: Result file example

Table 4: Result file example. (Standard datagram content written to file.)

| DG-type  | Col. # | Heading | Comments            |
|----------|--------|---------|---------------------|
|          | 1      | Time[s] | Time in seconds     |
|          | 2      | GYRO_X  | Gyro signal X-axis  |
|          | 3      | GYRO_Y  | Gyro signal Y-axis  |
|          | 4      | GYRO_Z  | Gyro signal Z-axis  |
| p        | 5      | STS     | Status-byte         |
| Standard | 6      | RxCRC   | Received CRC        |
| tar      | 7      | CalcCRC | Calculated CRC      |
| S        | 8      | DG_ID   | Datagram identifier |

DOK333 rev.05 17/20 Jan 2012

## **EvaluationTool**

## STIM202 Evaluation Kit

## 7.6 Logging panel descriptions

Table 5: Logging panel descriptions

| Panel unit          | Functionality and description                                          |
|---------------------|------------------------------------------------------------------------|
| Start button        | Starts data logging                                                    |
| Stop button         | Stops data logging                                                     |
| Stop criteria slide | User selections between "manually", "no of samples" and "Time          |
|                     | elapsed" for stopping a measurement series                             |
| Samples box         | In use when defining a series length with "no of samples"              |
| Time elapsed        | Shows the real time for the test running                               |
| Samples acq.        | Shows number of samples acquired                                       |
| CRC_errors          | Shows number of CRC errors (normally 0, otherwise the user should      |
|                     | consider to reject results data in any analysis)                       |
| Resynch's           | Increments from 0 to a number if any re-synchronisations are needed in |
|                     | order to re-establish data collections from module                     |

## Log to file capability:

- Quad core processor is recommended when measuring on two gyro modules simultaneously
- The size of the log file is only limited by the free memory of the hard disk(s) in use
- The path for result file storage is defined in the active parameter file
- The program should be run as administrator to ensure the necessary rights to establish result files

### 7.7 Parameters panel descriptions

Table 6: Parameters panel descriptions

| Panel unit                                 | Functionality and description                                              |
|--------------------------------------------|----------------------------------------------------------------------------|
| ==== General parameters =====              |                                                                            |
| Password                                   | Current valid password to be able to edit the parameters list. The         |
|                                            | password is "stim"                                                         |
| Folder for result-file storage             | "c:\userdata\test\                                                         |
| What priority will this program run with   | Instructs the program priority for the PC operation system                 |
| What format to use for result files        | ASCII text by default. Can be changed to 8 byte binary                     |
| ==== Device communication =====            |                                                                            |
| IMPORTANT MESSAGE: Always verify           |                                                                            |
| hardware connections and COM port settings |                                                                            |
| before trying to connect to the device     |                                                                            |
| RS422 port # to device 1                   | Defining which COM port # to be assigned to gyro module (device) # 1       |
| RS422 port # to device 2                   | Defining which COM port # to be assigned to gyro module (device) # 2       |
| RS422 Bitrate [bit/s]                      | Manual RS422 bit rate selection. NOTE that USB cable that comes            |
|                                            | with the USB kit, supports only the default 460800 bits/s option, while    |
|                                            | the PCI card of the PCI kit supports all available bit rates               |
| RS422 Stopbit                              | 1 or 2. Default is "1"                                                     |
| RS422 parity                               | None, odd or even. Default is "None"                                       |
| ==== External Hardware ====                |                                                                            |
| The GPIB-card # to use                     | Normally "0" (when no GPIB card in user). If card(s) are in use; the       |
|                                            | first card will be assigned to #1, second to #2, etc. Default value is "0" |
| Type of power supply used                  | Normally "None" (when not in use). Agilent E3631A, E3633A and              |
|                                            | E3644A supported. Default value is "None"                                  |
| Interface that the power is connected with | Normally "None" (when not in use). RS232 (for Agilent E3631A only)         |
|                                            | and GPIB supported. Default is "None"                                      |
| Port or address to power                   | Normally "0", when not in use. Selectable up to 31. Default is "0"         |
| Voltage on output of power supply [V]      | Default value is "5.1". Can be neglected if not in use. Value should       |
|                                            | be within the supply voltage range of the gyro module. Clicking on         |
|                                            | the arrow of the control unit when editing this parameter allows for       |
|                                            | voltages as high as 6.0V maximum. Manual entry allows even higher          |

DOK333 rev.05 18/20 Jan 2012

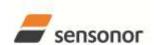

# **EvaluationTool**

# STIM202 Evaluation Kit

|                                      | values, however with a warning. Note: The entered value/ voltage applied to the gyro module should <u>never</u> exceed the absolute maximum ratings value for the supply voltage of the gyro module (maximum 7.0V) |
|--------------------------------------|----------------------------------------------------------------------------------------------------|
| Current limit on output of power [A] | Default value is "1.0". To limit the current consumption from the                                                                                                    |
|                                      | power source                                                                                                    |

## 7.8 Messages from the program

Messages that the program can display are listed in Table 7:

|    | e 7: Possible messages given by the program                      |                                                                                                    |
|----|------------------------------------------------------------------|----------------------------------------------------------------------------------------------------|
| #  | Message                                                          | Description                                                                                                    |
| 1  | This application is already running! Stop loading of 2. instance | The program is already started, a second instance will not be allowed                                                                      |
| 2  | Wrong password entered!                                          | The password entered does not match the required one for this INI-file                                                                     |
| 3  | No response to message was received                              | Did not receive the expected response to sent service-<br>mode command                                                                     |
| 4  | There is no measurement data available for storage               | To be able to save measurement data, there must be data available                                                                          |
| 5  | Unable to open the selected file                                 | Saving of measurement data failed, unable to open or create the selected file                                                              |
| 6  | Unable to allocate the required memory                           | Failed to acquire the requested number of datagrams from the gyro module due to error when trying to allocate memory for temporary storage |
| 7  | No product identification datagram received                      | Even after retries the, expected datagram is not received as response to command sent                                                      |
| 8  | No configuration datagram received                               | Even after retries the, expected datagram is not received as response to command sent                                                      |
| 9  | No serial number datagram received                               | Even after reties the, expected datagram is not received as response to command sent                                                       |
| 10 | No datagrams received                                            | Failed to acquire the requested number of datagrams from the gyro module, no recognizable datagrams received                               |
| 11 | Turn off device supply voltage                                   | Instruction to user when running without controlled power-supply                                                                           |
| 12 | Turn on device supply voltage                                    | Instruction to user when running without controlled power-supply                                                                           |
| 13 | Error encountered when trying to control voltage                 | Failed to control the specified power-supply                                                                                               |
| 14 | Unexpected DG-ID received !                                      | When waiting for datagrams, unexpected datagrams are received                                                                              |
| 15 | Unable to read config DG to determine output unit!               | Unable to read configuration datagram to determine the output unit                                                                         |
| 16 | Unable to synch with DG-stream !                                 | Failed to acquire the requested number of datagrams from the gyro module, unable to get in synch with datagram stream                      |
| 17 | Error encountered when trying to print, check configuration!     | Failed to print the graph, check that a printer is configured                                                                              |
| 18 | Unable to create result-folder specified by parameter!           | The specified pathname can not be created, either due                                                                                      |

DOK333 rev.05 19/20 Jan 2012

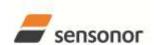

# **EvaluationTool**

# STIM202 Evaluation Kit

|    |                                                                                                    | to access-rights or errors in the path specification                                                                                                    |
|----|----------------------------------------------------------------------------------------------------|----------------------------------------------------------------------------------------------------|
| 19 | Unable to enter service-mode!                                                                                                    | Unable to enter service-mode, does not receive expected response to command.                                                                                                    |
| 20 | Unable to save parameters to active INI-file!                                                                                                    | Error encountered when trying to save parameters onto INI-file                                                                                                    |
| 21 | Edit-mode of parameters is active, unable to exit!                                                                                                    | The edit-mode of parameters are active, unable to exit the program until edit mode is ended                                                                                                 |
| 22 | You are about to change the RS422 bit rate. If are you using the USB kit hardware provided by Sensonor, please notice that you will not be able to communicate with the device if you change to something else than supported 460800 b/s! For the PCI card there are no worries - it supports all available bit rates | A warning to the user about limitations for certain RS422 hardware                                                                                                    |
| 23 | Unable to create/save to selected file, check access rights to folder                                                                                                    | Unable to open or create the specified file in the selected folder, try another filename and/or location. The reason may be lacking access rights to the folder, or illegal filename format |
| 24 | Unsupported datagram-type received                                                                                                    | When trying to read datagrams from the device an unsupported datagram-id was encountered.                                                                                                   |

DOK333 rev.05 20/20 Jan 2012